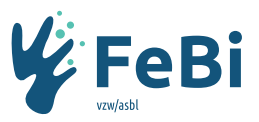

## **Aanvraag indienen voor een In Company-opleidingstitel**

In Company-titels zijn opleidingen met een vaste inhoud, een vaste duurtijd & een vaste opleidingsverstrekker die werkgevers laten doorgaan bij hen op de werkvloer.

Aanvragen voor In Company-opleidingen kunnen enkel via ons [extranet platform](http://training.afosoc-vesofo.org/login) ingediend worden. Als jouw instelling nog geen login heeft, stuur ons dan het [aanvraagformulier](https://www.fe-bi.org/nl/document/66/20181019104442617_extranet-aanvraag-login-contactpersoon-nl1.docx) naar [extranet@afosoc-vesofo.org.](mailto:extranet@afosoc-vesofo.org)

## Meld jezelf aan op het Extranet.

Ga naar het tabblad 'Vormingen' > 'Zoeken in aanbod'. Vink daarna de optie 'in company aanbod' aan.

Stappenplan

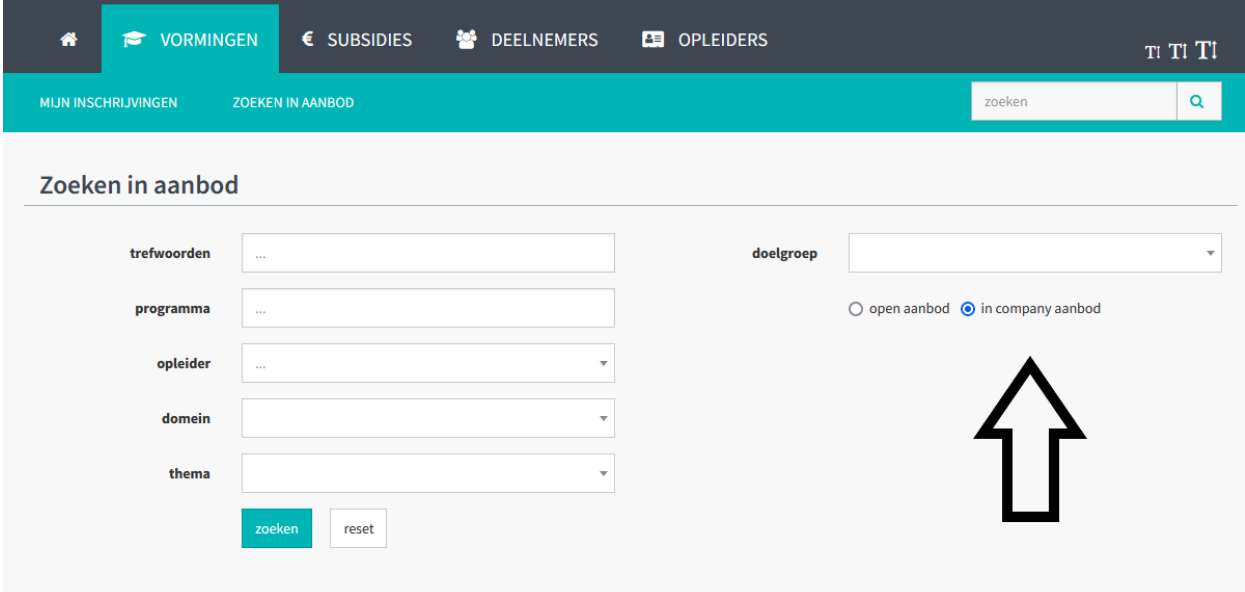

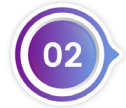

Klik op de titel waarvoor je een In Company-opleiding wenst aan te vragen. Vul de gegevens aan onder de beschrijving om een aanvraag in te dienen. Indien de data nog niet bekend zijn, kan je een tijdsperiode ingeven waarbinnen je de vorming wil organiseren.

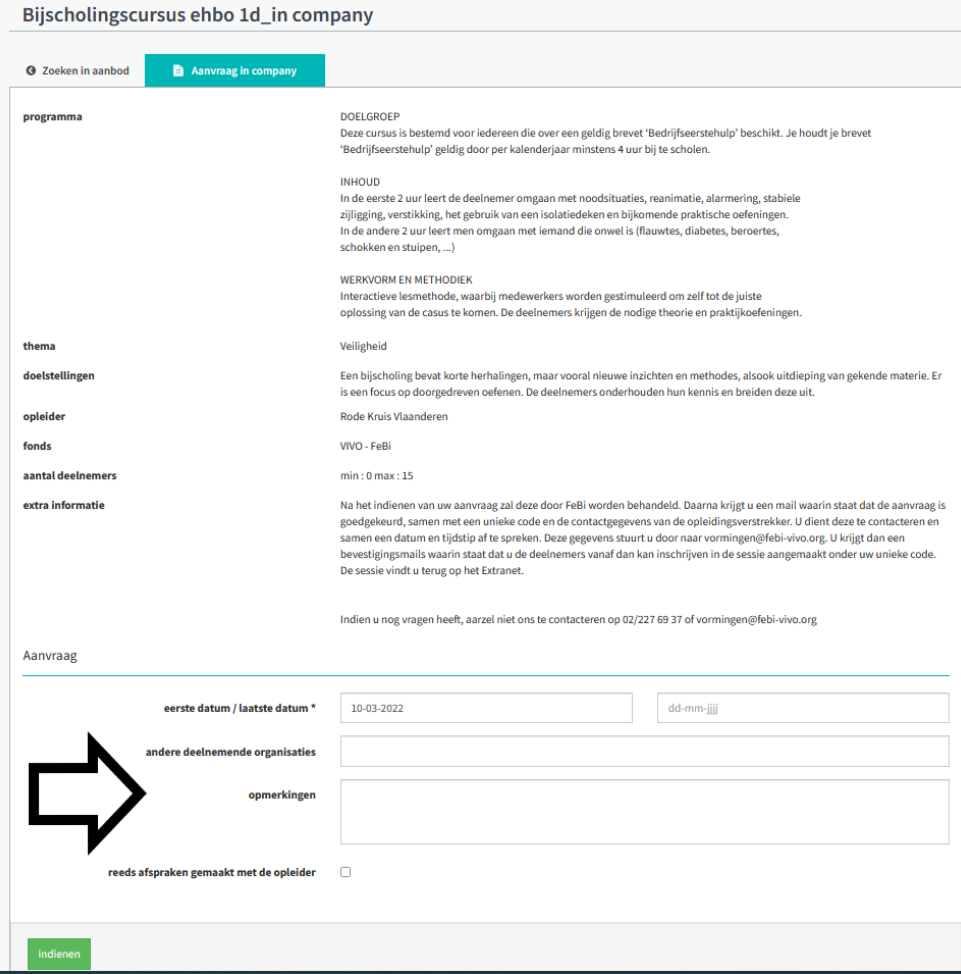

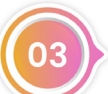

Wanneer jouw aanvraag is ingediend, worden wij op de hoogte gebracht en krijg je het volgende scherm te zien.

## Zoeken in aanbod

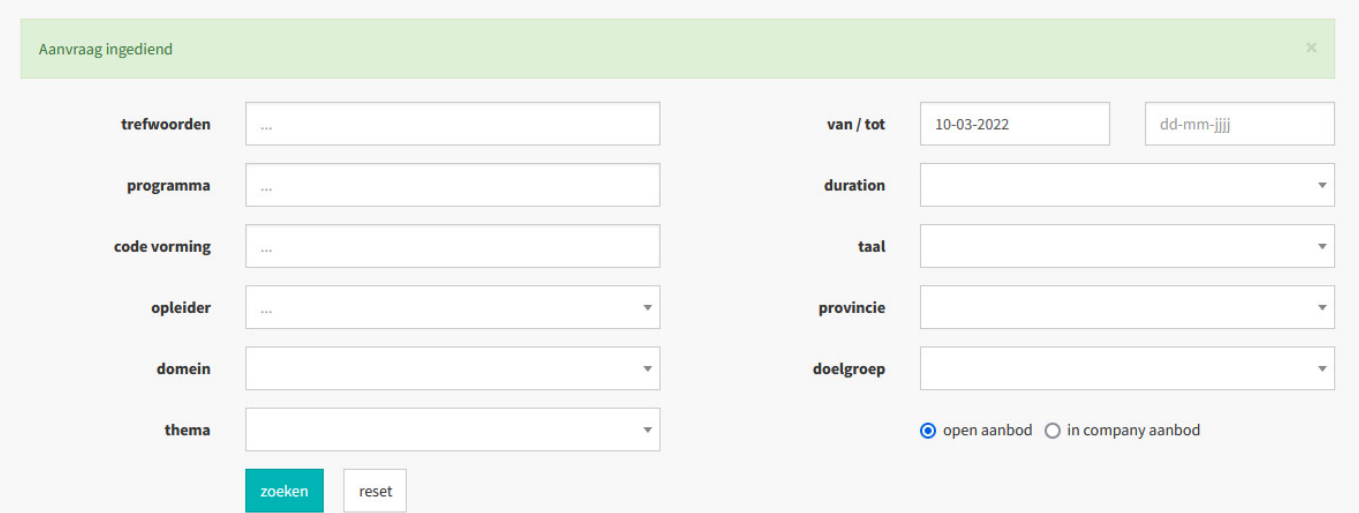

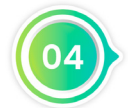

Bij goedkeuring van de aanvraag sturen wij jou een e-mail. Hierin staan de contactgegevens van de opleidingsverstrekker. Jij contacteert de opleidingsverstrekker om een datum, tijdstip en locatie af te spreken. Wanneer dit is vastgelegd, stuur je ons deze gegevens door via [vormingen@febi-vivo.org.](mailto:vormingen@febi-vivo.org)

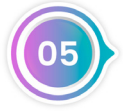

In onze e-mail staat ook de unieke code van de sessie die voor jouw instelling is aangemaakt. Ga naar het extranet platform en klik op 'Vormingen' > 'Zoeken in aanbod'. Geef de code in het zoekveld 'code vorming' in. Let er op dat de optie 'open aanbod' is aangevinkt.

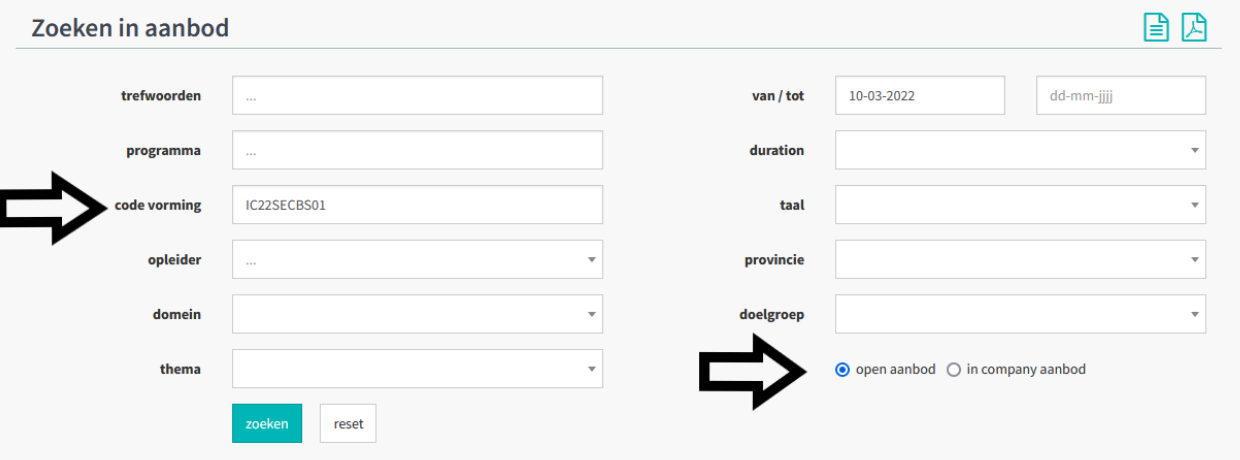

De sessie die voor jouw instelling werd aangemaakt komt tevoorschijn. Klik op de titel.

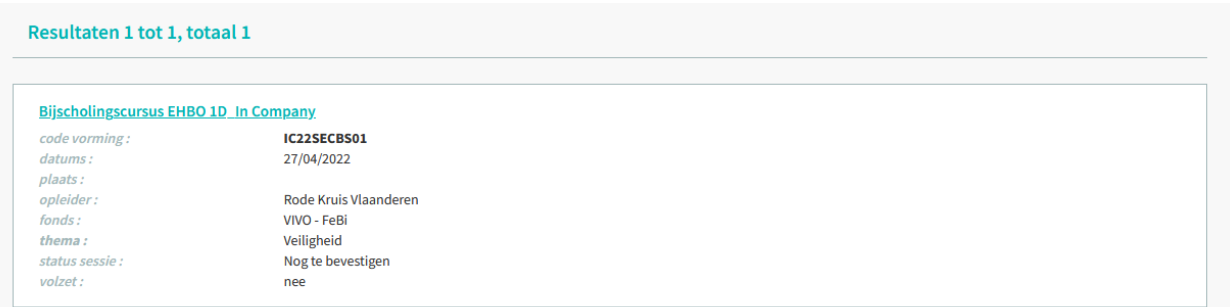

Schrijf nu alle deelnemers in door rechtsbovenaan op de knop 'Inschrijven' te klikken.

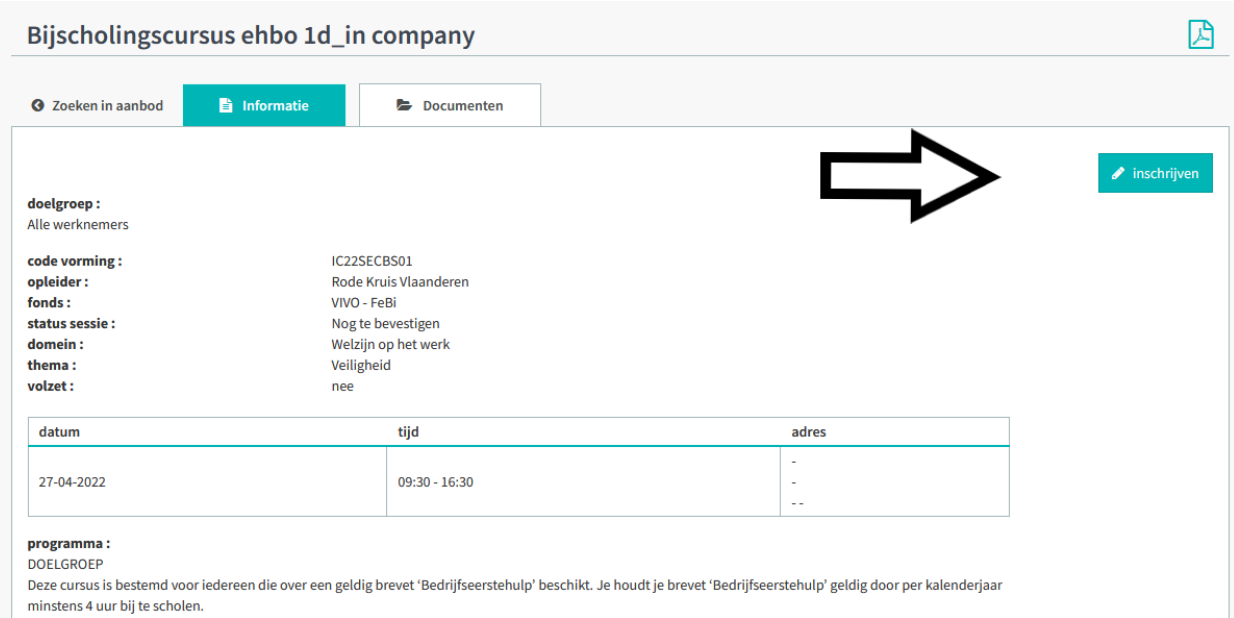

Indien de deelnemer reeds gekend is, volstaat het om de naam in te geven in het invoerveld. Indien het een nieuwe deelnemer betreft, klik dan op 'registreer nieuwe deelnemer'. Vul alle velden in en klik op 'Inschrijven'.

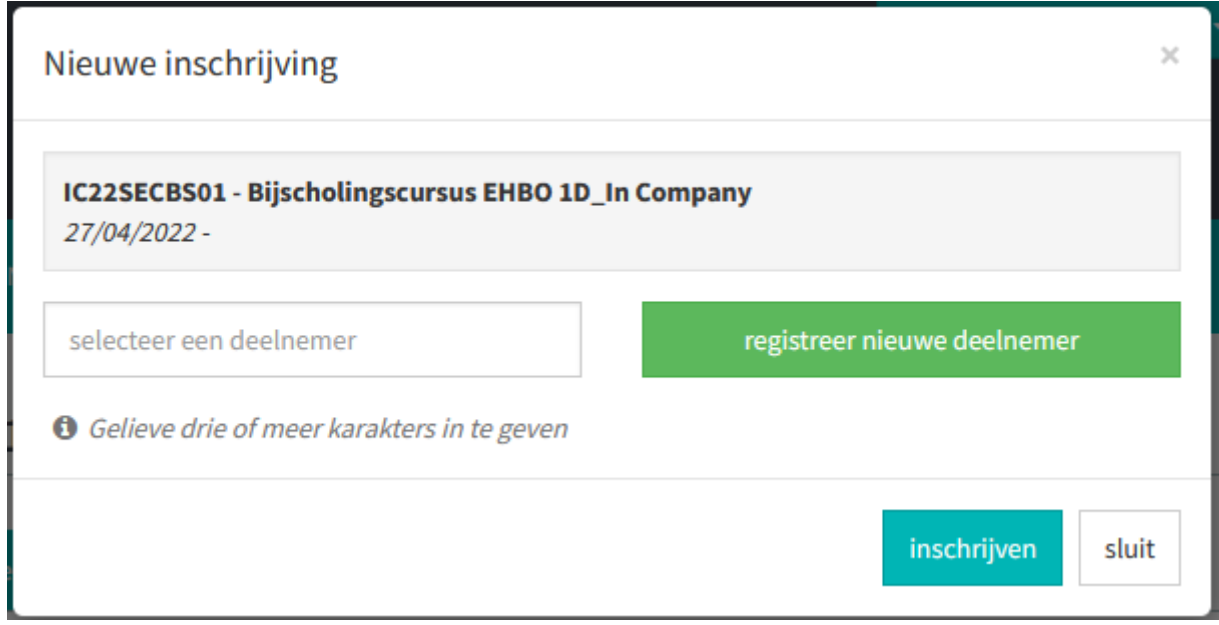

Alle ingeschreven deelnemers komen nu tevoorschijn onder Vormingen > Mijn Inschrijvingen.

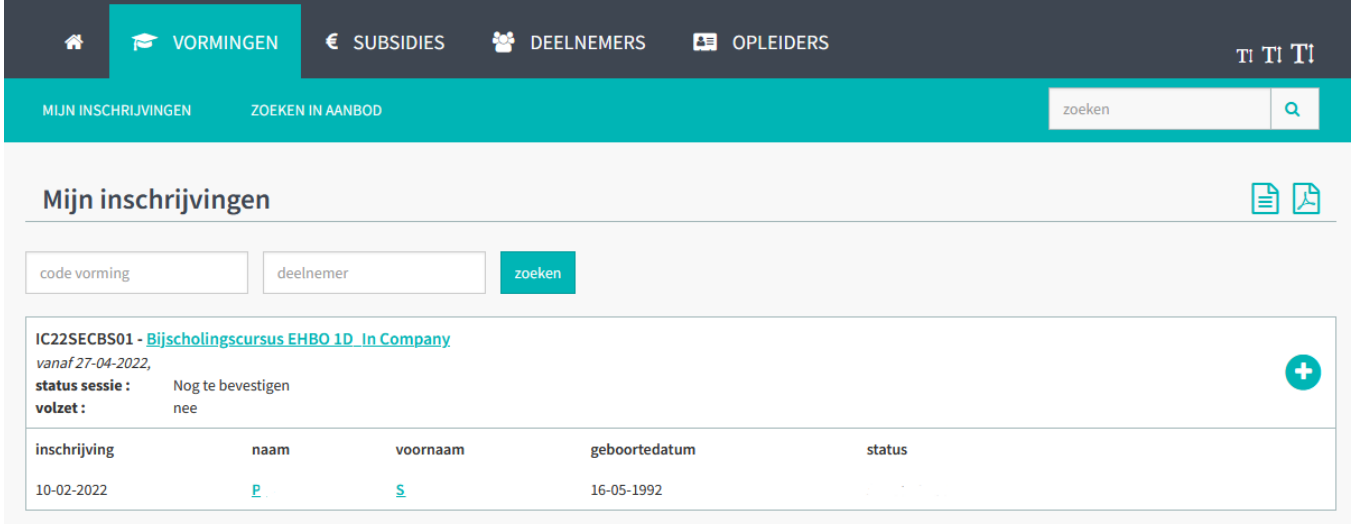